## Accessing and Reading Secure Email Guide for External Users

External Users who receive an encrypted email, will need to follow this process to access and read the encrypted email:

- Click on the 'Read the message' button in the email
  - Ensure the Washington State seal is visible, as well as the following language located below the "Read the message' button: You have received an encrypted email from the State of Washington managed by Washington Technology Solutions (WaTech). If you require assistance, please contact your agency's IT support desk.

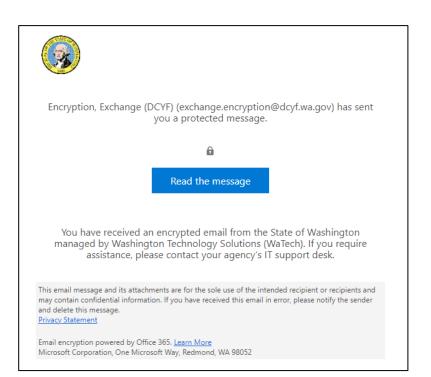

 A page will appear showing the email address of the sender, as well as options for viewing the message. Click the Sign in with a One-time passcode option. Do not select sign in with email account.

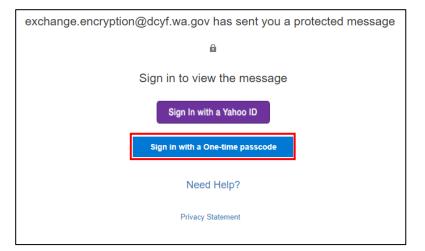

- 3. A new page will appear indicating that a follow-up email with the requested onetime passcode was sent to the recipient's email.
- Check your email to find the follow-up email with the requested one-time passcode.
  Copy the passcode.

- Navigate back to the browser window and paste the onetime passcode into the designated box.
  - Check 'This is a private computer. Keep me signed in for 12 hours' if applicable, to prevent having to request additional one-time passcodes to access email thread.
- 6. Click Continue, and email will be displayed via web browser.

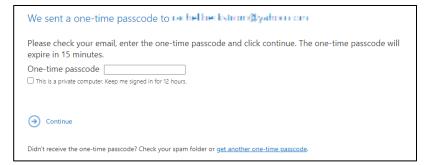

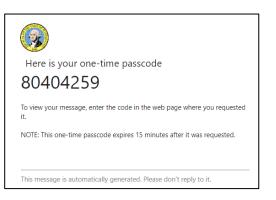

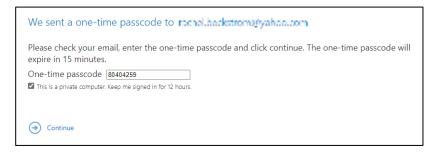

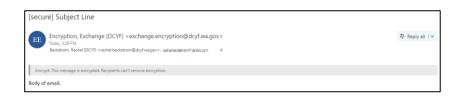

For further assistance contact the Service Desk <u>DCYF.ServiceDesk@dcyf.wa.gov</u> (360)725-4357